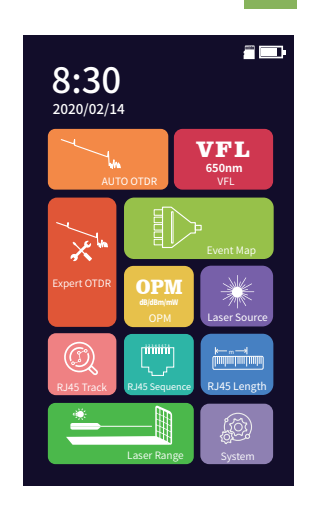

**Expert OTDR:** set parameters such as wavelength, range and pulse width.

**FastSet:** quickly set the test parameters of OTDR **Measurement mode:** OTDR scanning event mode, AutoTest/RealTest/Avg.Test

**Wavelength:** select the test wavelength of OTDR **Test range:** usually choose about 2 times of the length of the optical fiber to be tested

**Test pulse width:** 3ns ~ 20000ns optional, different range, the optional pulse width is different

**Set:** Avg.Time and IOR are the same as those in Auto OTDR. **Sample Rate:** Standard: test with standard accuracy High: test in high precision mode, the test time will be extended

Laser ranging port © OTDR/LS port @ OPM port **3** VFL port

**ID** TF Card Port 2 Type CUSB

- **CD RJ45 Tracker port**
- RJ45 Sequence port

- **O** Dust Cover
- 2 4.3 inch Color LCD
- **3** Function Keys
- LED Charging indicator

**Event Loss Thre.:** set the loss threshold of connection point, fusion point in the link that can be tested, between  $0.2$ dB ~ 30dB, and the default value is 0.2dB. Loss value larger than the setting value will be listed in the event list, or it will be ignored.

**Return Loss Thre.:** set the return loss threshold of the link reflection events that can be tested, ranging from 10dB to 60dB, the default value is 40dB.

Guarantee description: The whole machine is guaranteed for 18 months. The battery, charging adapter and optical interface consumables are guaranteed for 6 months. The warranty date shall be postponed one month from the date of manufacture.

Due to the need of design improvement, the contents are subject to change without notice.

**End Loss Thre.:** set the loss threshold at the end of link that can be tested, ranging from 1dB to 30dB, the default value is 10dB.

**RealTest Analyse:** turn on or off the automatic analysis function after real-time test.

OK: save the set parameters

**Restore:** restore factory settings

# Test Settings **Pass/Fail** Avg.Time 5s Sample Rate High X

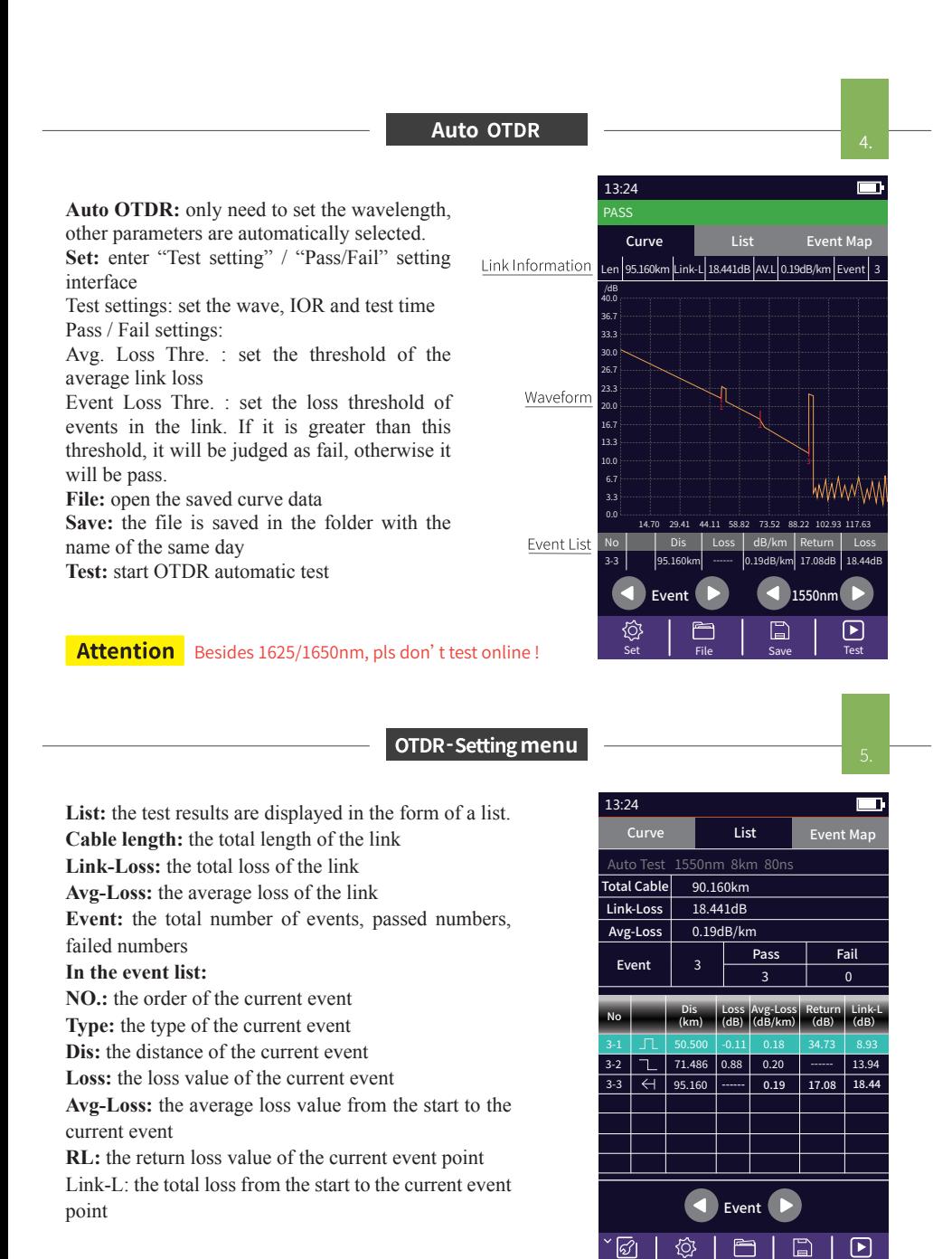

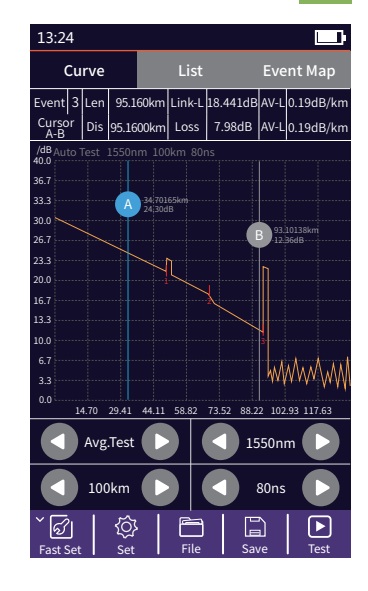

Fast Set | File | Save | Test

**OTDR Setting** 

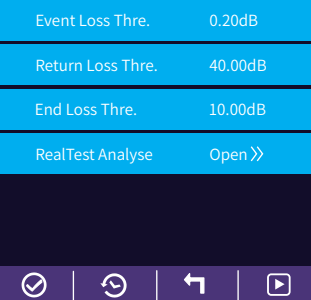

OK I Restore I Cancel I lest

Π

13:24

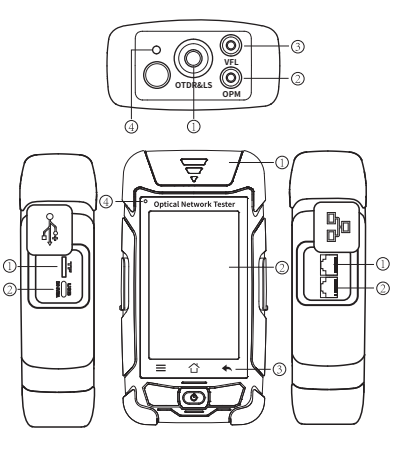

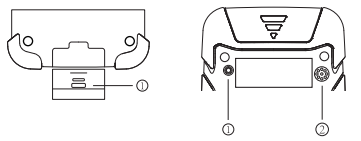

### **Brief**

- Flashlight
- Loudspeaker

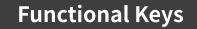

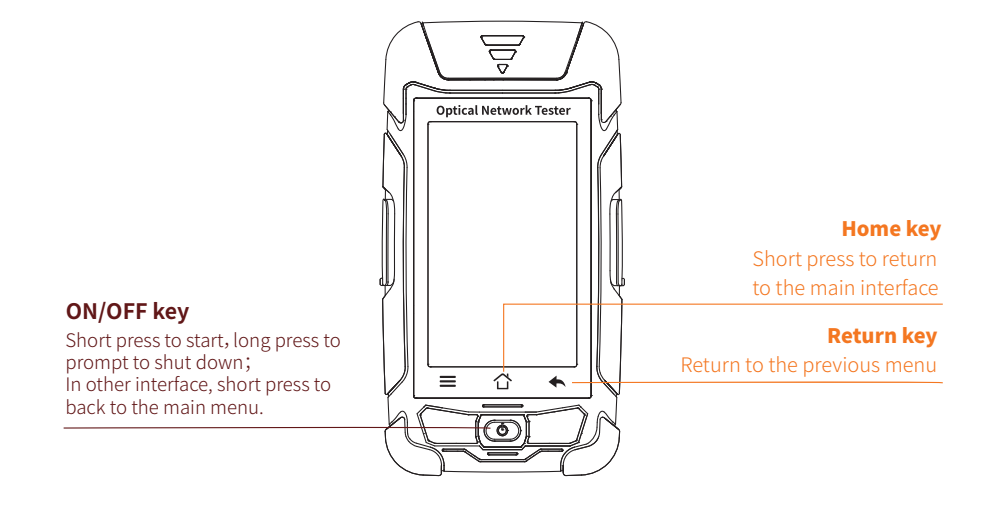

### Main Interface

Turn on the instrument, enter the main menu, there are 11 or 12 function modules, touch the icon to enter the corresponding function interface.

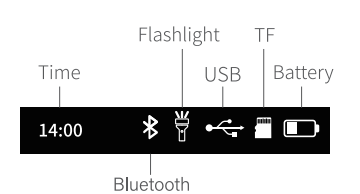

### **There are five types of events:**

### **Top view Main view**

### **Left side Right side**

### **Bottom view Back view**

© RJ45 Remote tester

### **Expert OTDR**

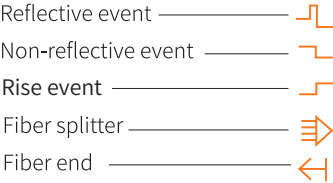

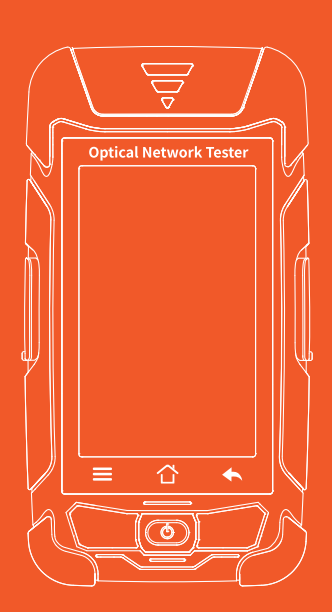

## **Optical Network Tester**

**USER'S MANUAL** 

### **Warning**

When using this instrument, please do not look directly at the optical interface or the end of the optical fiber with your eyes, avoid eye damage! Except for  $1625nm/1650nm$ , all the others are non-on-line test wavelength,

### **Attention**

**Battery:** The battery in the machine is a special lithium-ion polymer battery. The charging voltage is 5V, and the charging temperature ranges from  $0^{\circ}\text{C} \sim 50^{\circ}\text{C}$ . When the ambient temperature is too high, the

Fiber End Face Cleaning: Before testing, clean the end face of the tested optical fiber joint with alcohol cotton.

**ECD** screen: The display of this series of instruments is **4.3** inch color LCD. In order to maintain good viewing effect, please keep the LCD screen clean and clean. When cleaning, the LCD screen can be cleaned **LCD** screen: The display of<br>viewing effect, please keep<br>by wiping with soft fabric.

Lsat Page Next Page Page1/of1页

Γ∥

Port: I Port:8

 $\bm \Xi$ 

Dis Partenneul Foss | Gasge Jus-F 95.160km 95.1600km

**OTDR-File Operation** Press *[File]* to enter the file list.

**Head:** back to the first page **Delete:** delete the current file or folder **Rename:** change the name of the current file or folder **Open:** open the selected file or folder

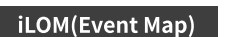

Link state

Link information

Link events

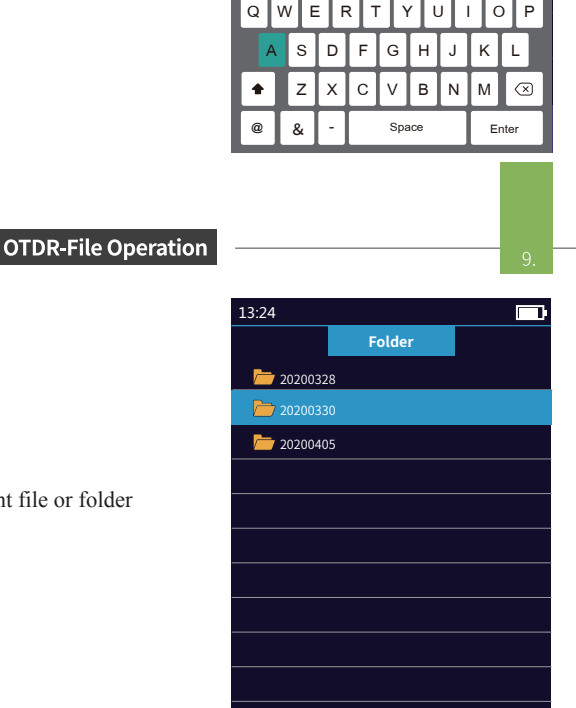

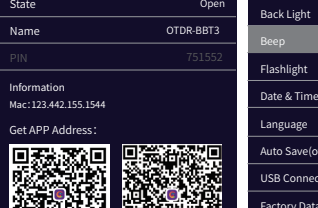

Date & Time Auto Save(otdr) USB Connection 2020-02-15 20:18 English

A-B 80.001KM 累积 12.32dB 衰减 0.23dB/km 事件 12

1 2 3 4 5 6 7 8 9 0

Curve List Event Map

7.98dB

Auto Test 1550nm 100km 80ns

3.3 10.0 13.3 15. 20.0 23.3 26.7 30.0 33.3 36.7 40.0 /dB

13:24

A

B

Cursc<br>A-B

34.70165km

93.10138km 12.36dB

保存SOR

 $\overline{t}$  3

event|3|Len| 95.160km|Link-L|18.441dB|AV-L|0.19dB/kn

Len | 95.160km|Link-L|18.441dB

### **OTDR-File Save**

Press the **[Save]** key to save file after test complete, pop up the keyboard, enter the name of the file, and press Enter to save the file. If the automatic save (otdr) function is turned on in "System Settings", it will be saved automatically after the test complete without manual operation.

### **Auto-save function**

Enter the system settings, open the auto-saving function, the instrument will automatically save the test files after the average or auto-test.

**OPM** The function is used to test the power of optical signal 13:24 and insertion loss of various devices and optoelectronic components. It can identify and measure the frequency of 270/330/1000/2000Hz optical signal. Reference Power **Wave:** switch the working wavelength 1310nm Ref: 0.00 dBm **Reference:** set current power as reference power Absolute Power OPM  $-0.01$  dBm **CAL:** enter the user calibration mode and calibrate with the standard light source

Power Range

AV-L<mark>I</mark>0.19dB/km<br>AV-L<mark>I</mark>0.19dB/km

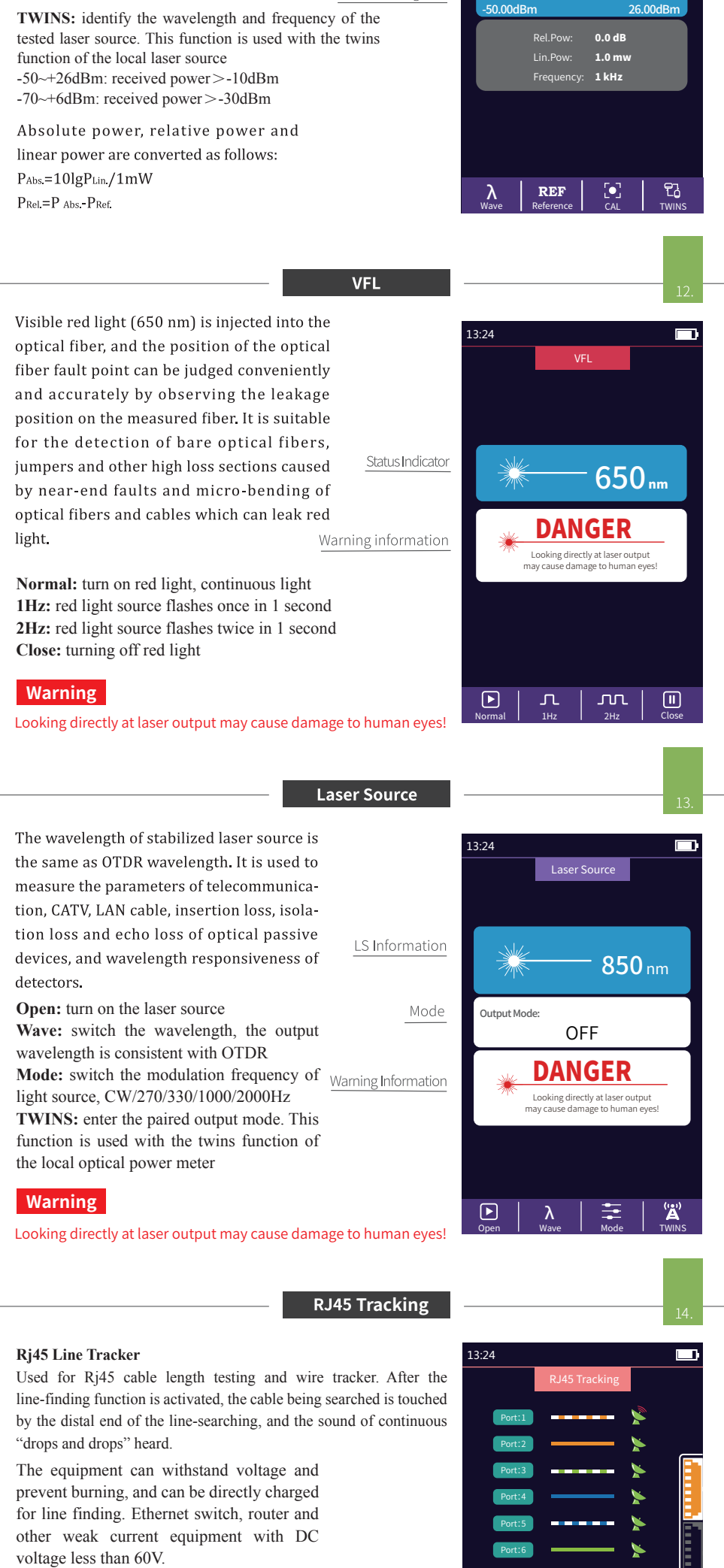

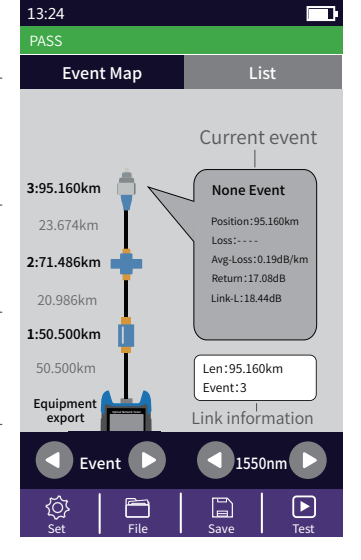

Head | Delete | Rename | Open

⊗

Ш

**Normal:** open the RJ45 cable tracking function **Analog Mode/Digital Mode:** different route tracking methods Standard : Digital cable tracker

### Attention

the upper interface displayed in yellow. Incorrect connection will cause dam

ی ×

Tips: The cable tracker port is designated as

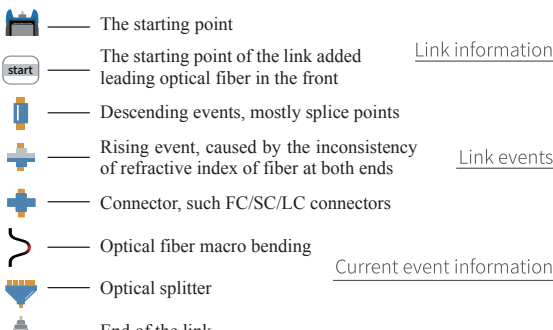

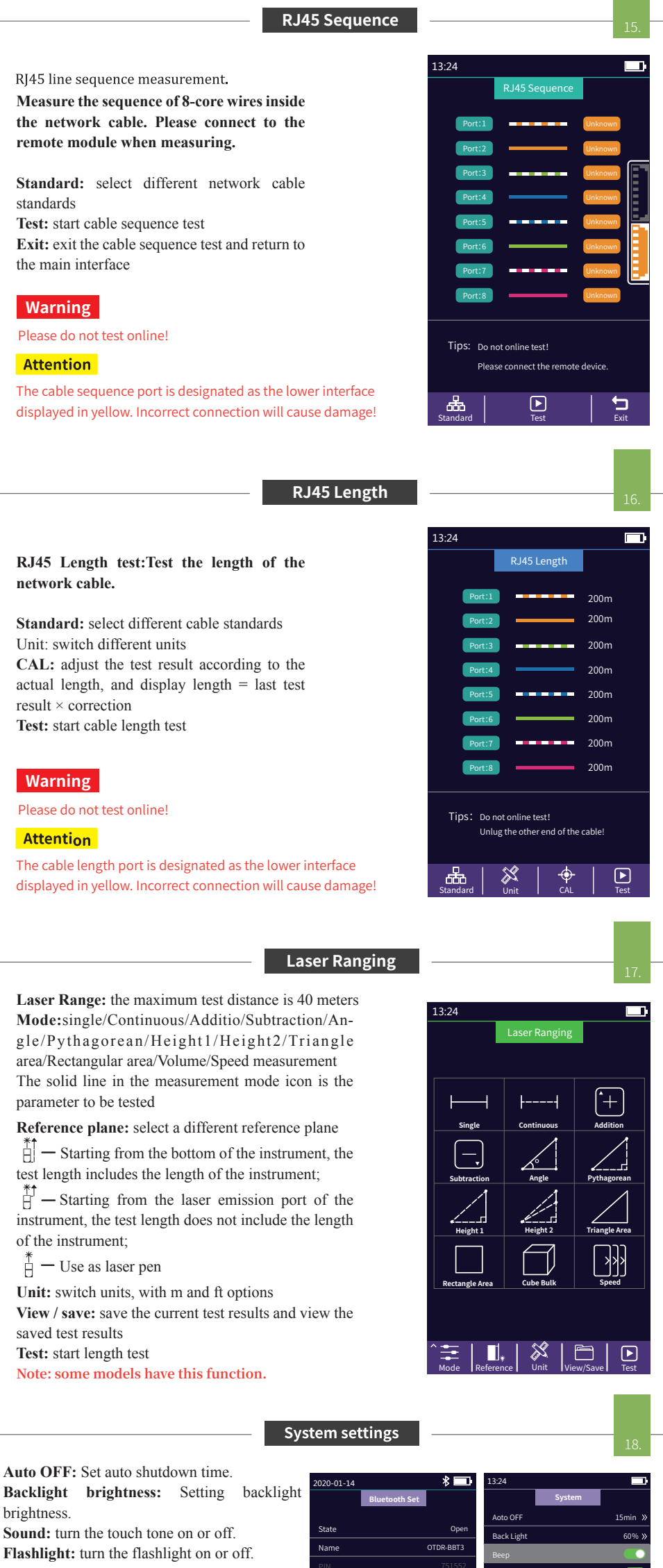

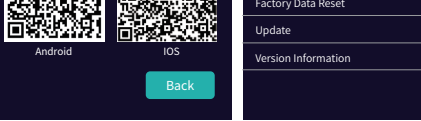

**Date & Time:** set the instrument time and date. **Language:** displays the native language type. **Auto Save:** automatically save the curve file after opening.

**USB connection:** connect to the computer after

opening and transfer data.

**Bluetooth:** After opening, scan the QR code, download the APP and pair it with the host for operation.

**Restore factory settings:** restore default parameter values.

**Upgrade:** software upgrade. **Version information:** view local information and alarm records.

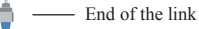

Attention Besides 1625/1650nm, pls don't test online !

The function can be tested automatically by one key, and the information of the length of the link, the type of event point and the position of breakpoint can be displayed in a graphical form. The result is clear an easy to understand.

The cable tracker port is designated as the upper interface displayed in yellow. Incorrect connection will cause damage!

Normal I Digit Mode I Exit

 $\sqrt[n]{\mathcal{A}}$